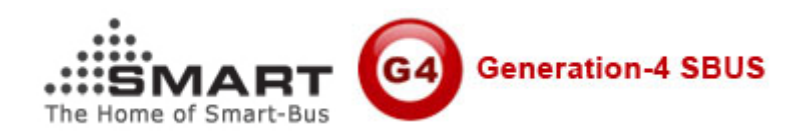

# **Manual for Smart Hotel Software**

Software Version requires: SMART Hotel System Software V1.10 or above Manual Version: 1.3 Updated Date: July 17, 2012 Prepared by: Mendel Lin Email: MenelLin@126.com Copyright: SMART GROUP

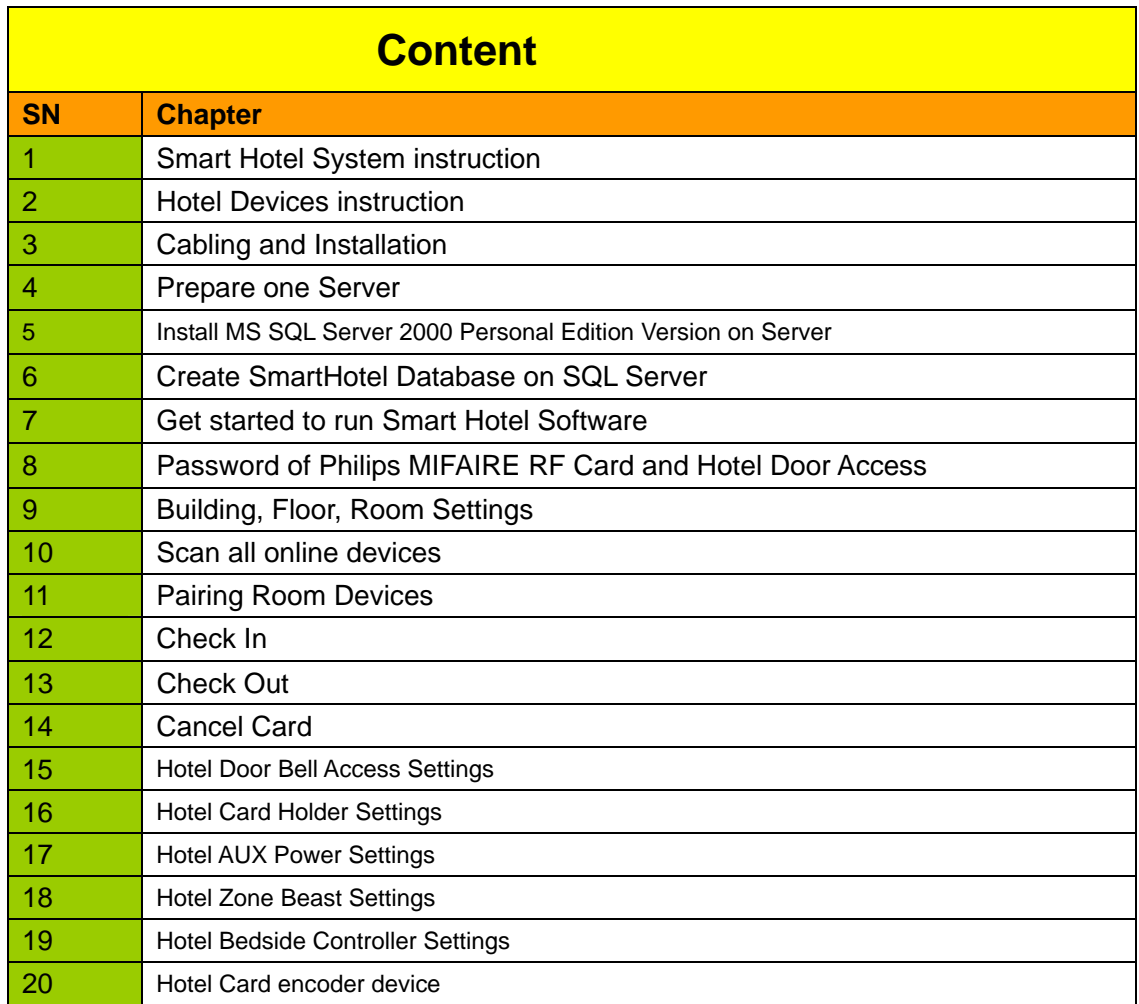

## **1. Smart-Hotel System instruction**

#### **1.1. Typical GRMS Connection**

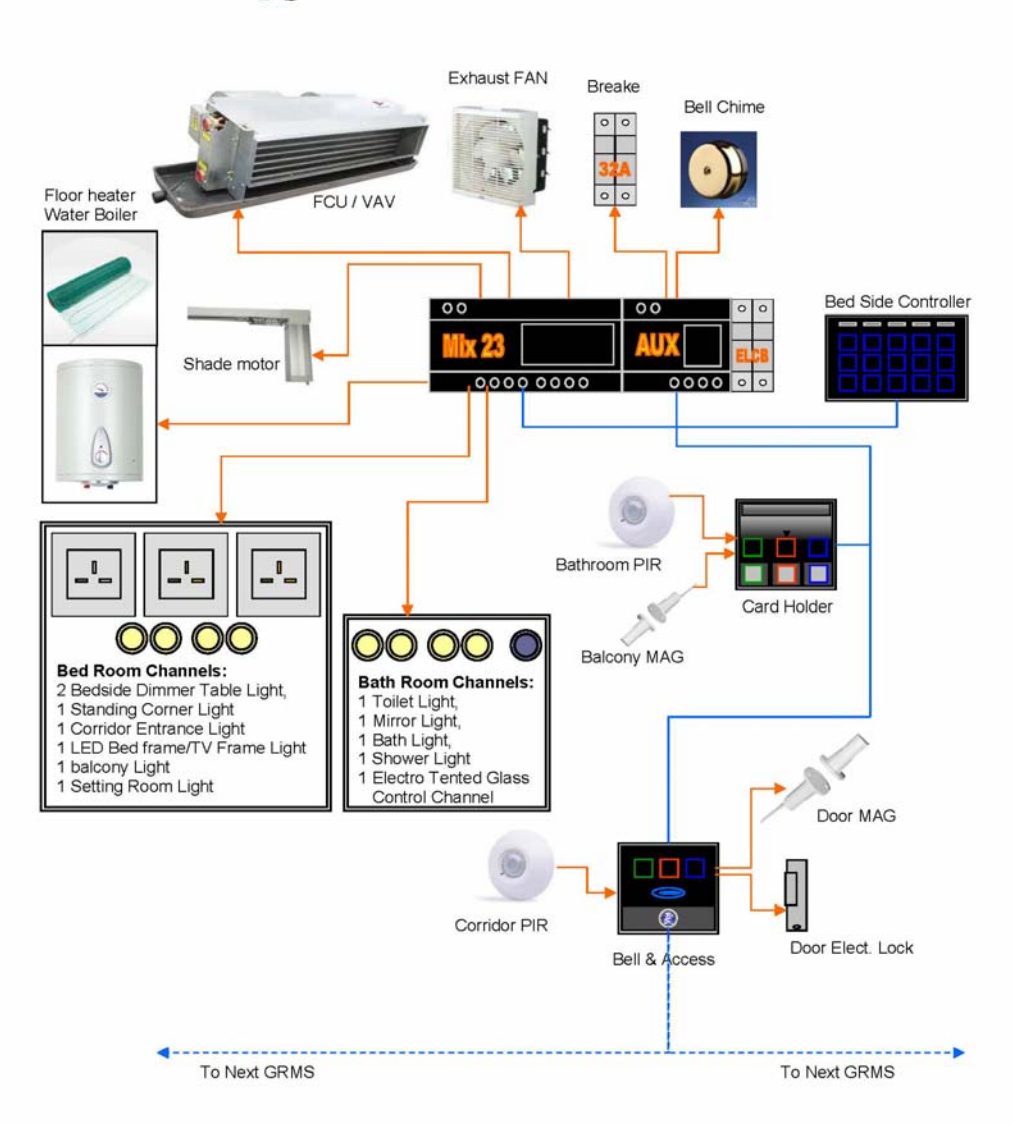

# **Tipycal GRMS Coonection**

#### **1.2 Smart-Hotel Environment**

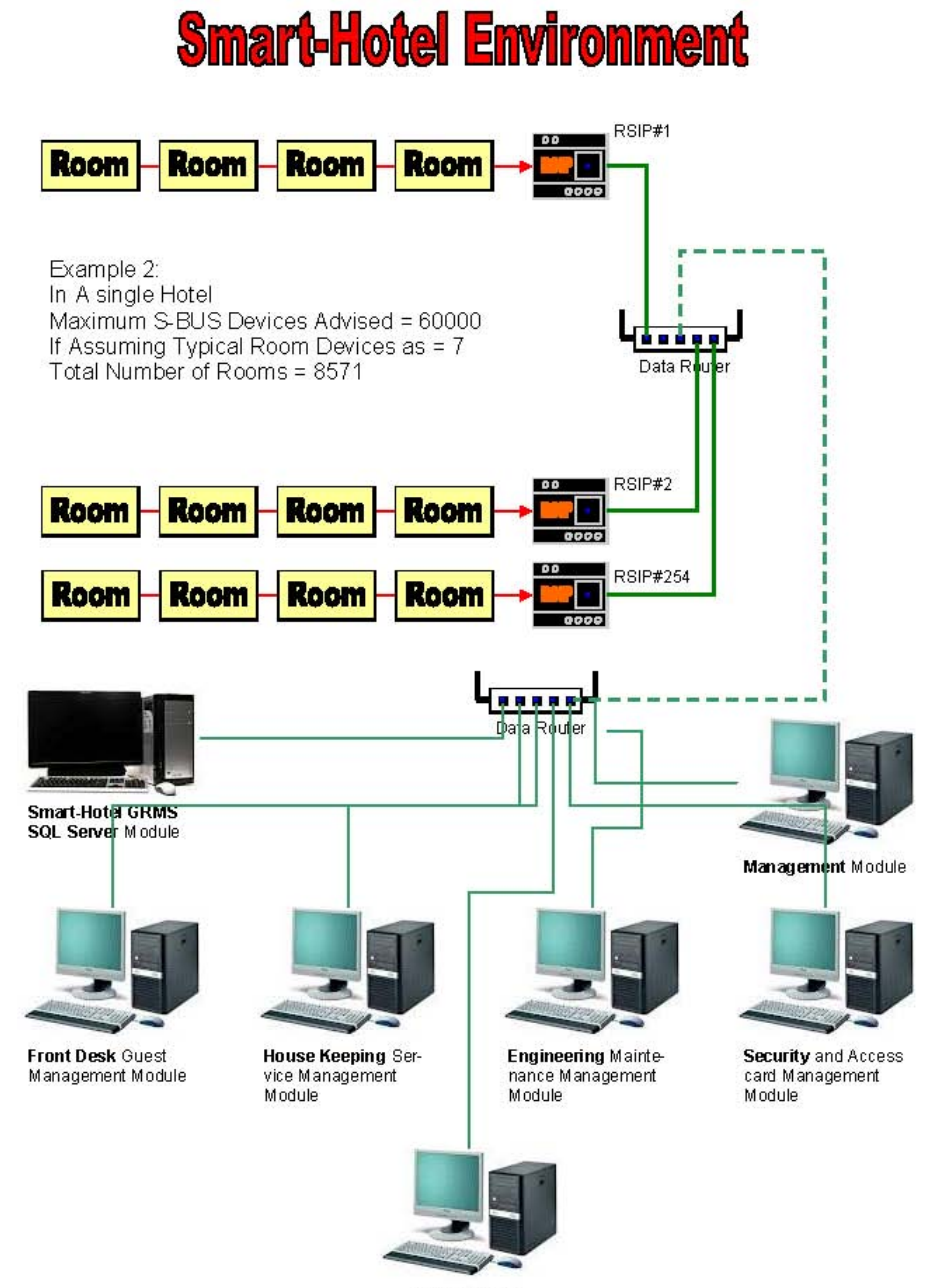

Value Adding Module

**1.3 Multi-Room Networking** 

# **Multi-Room Networking**

#### Example 1

Assuming That Each Room Has Typical 6 Devices: as below and Adding 1 DDP or 4 Button switch. This Means in a single Subnet we can have up to 42 Rooms without any need for Adding

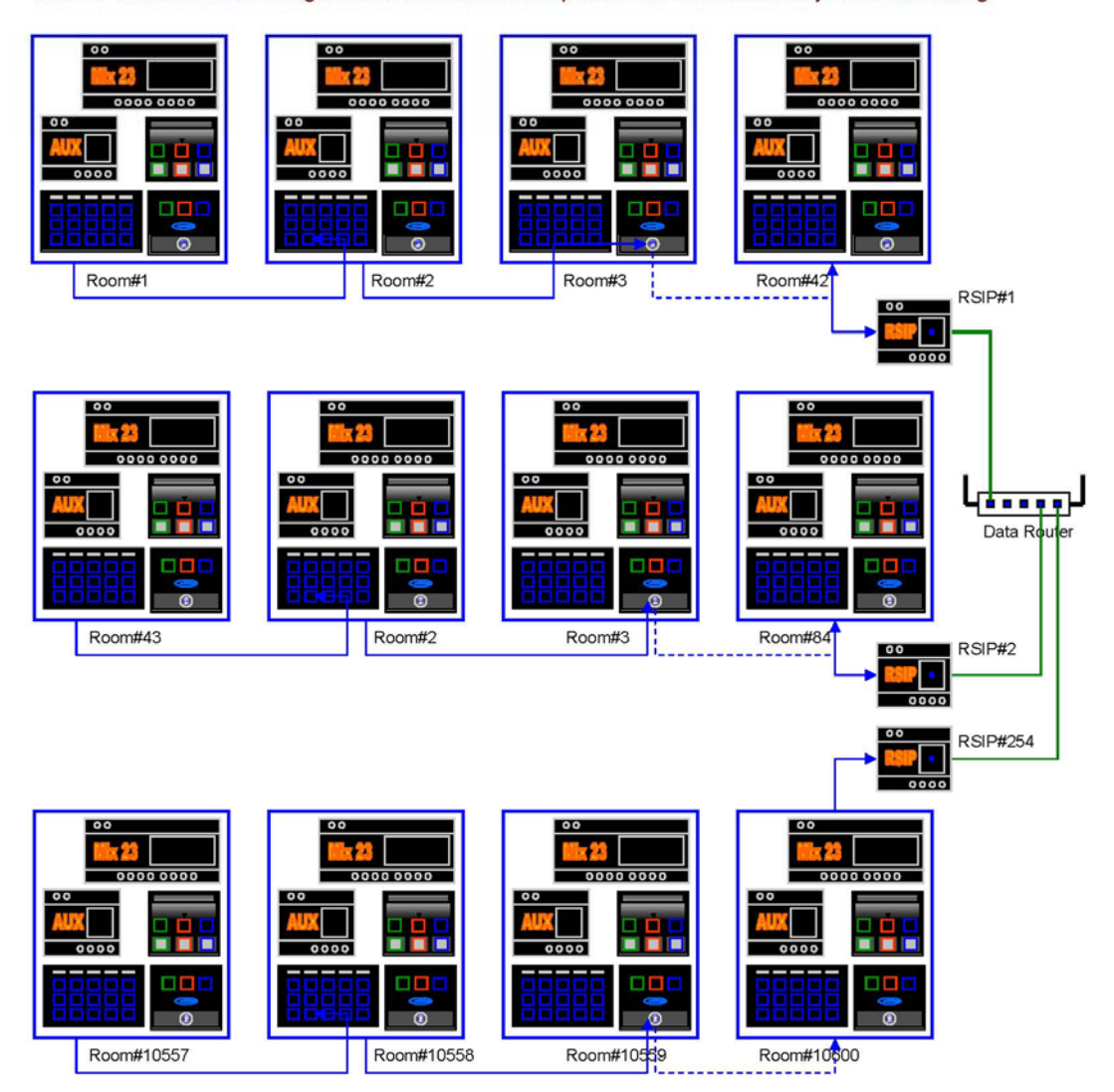

#### **1.4 Simplest Service Panel**

# **Simplest Service Panel**

#### Example 3

Several hotels has their Own Card Access system (Hotel Locking) but need only to enhance the Service System. Also They Have their Own Design for Brass or other Elegant or artistic Shapes that fit their Hotel classical or Contemporary look and need. Thus all they require from Smart-G4 is to have a Main card Holder with Service that can be used direct with their Designer Made Panels. Smart-industry Made this Possible via Both On-Line and Offline system Solutions. See Below diagram Example.

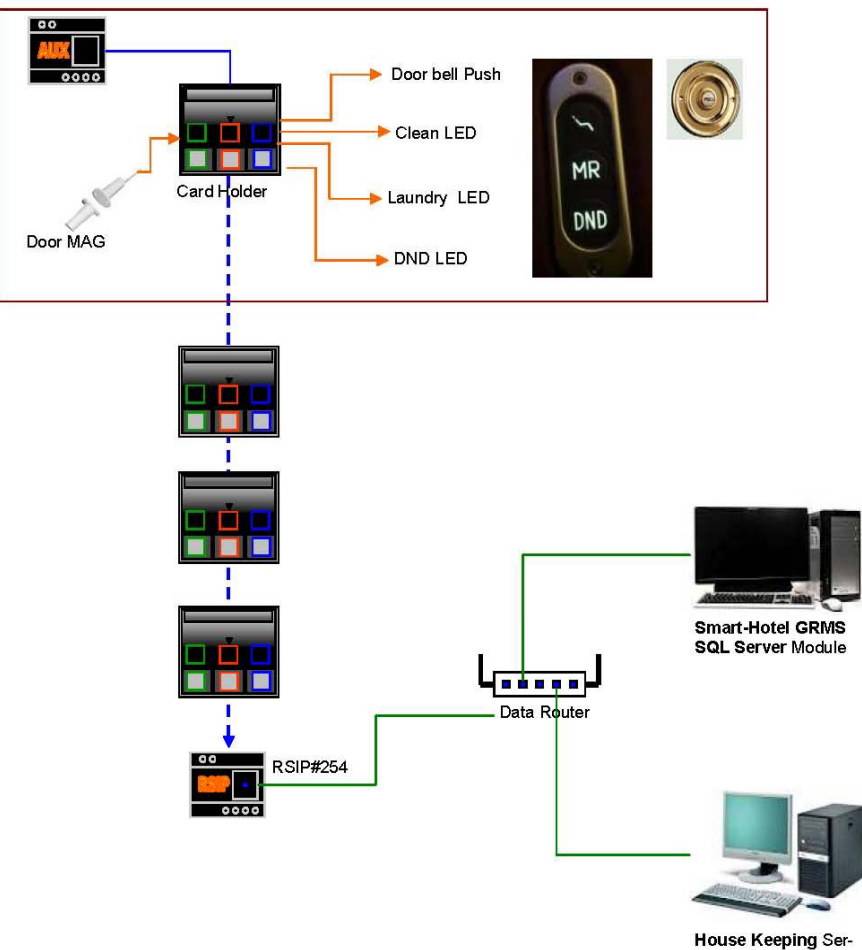

vice Management<br>Module

### **2. Hotel Devices Introduction**

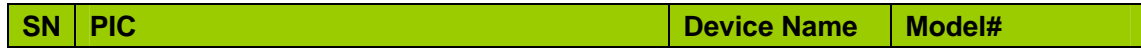

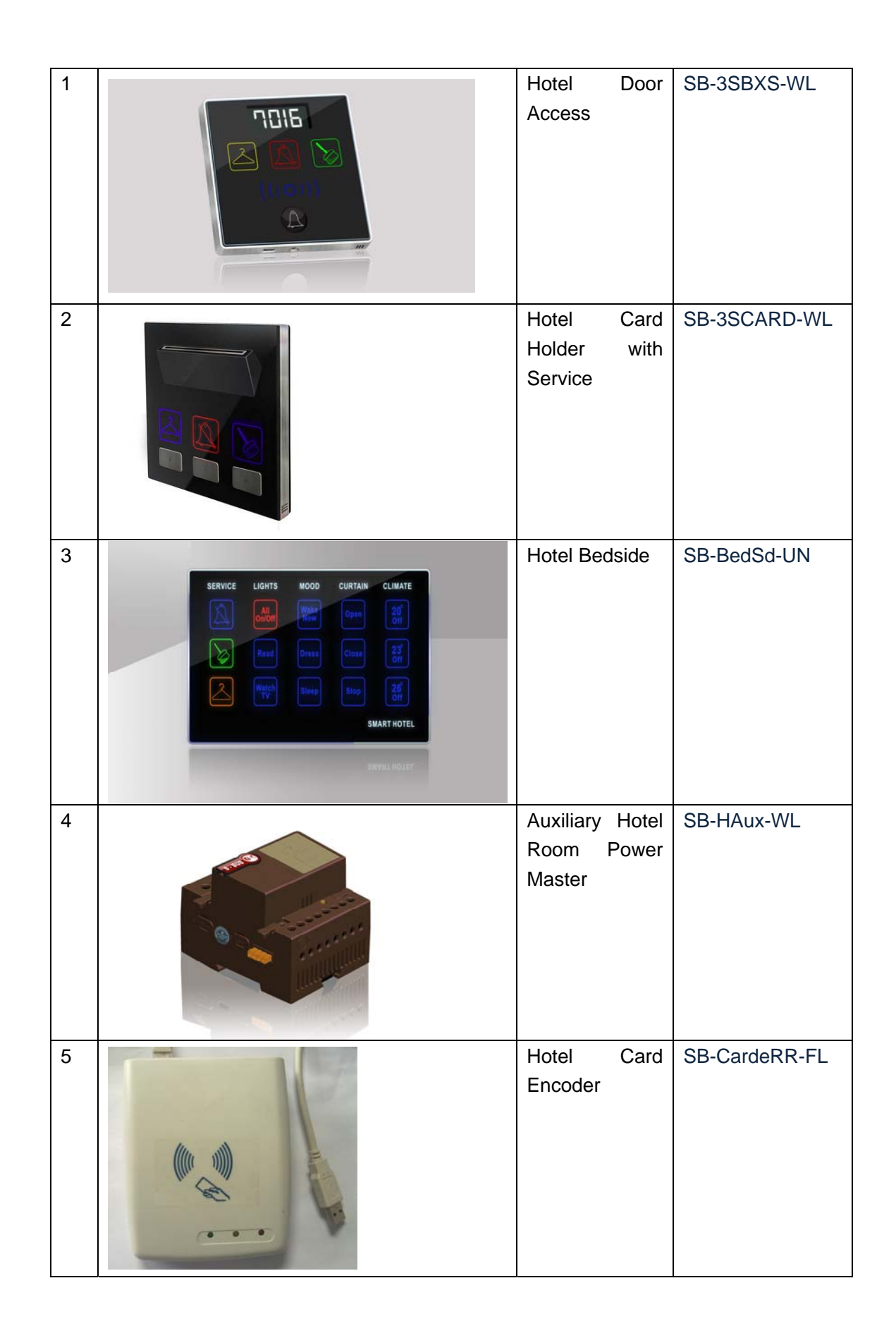

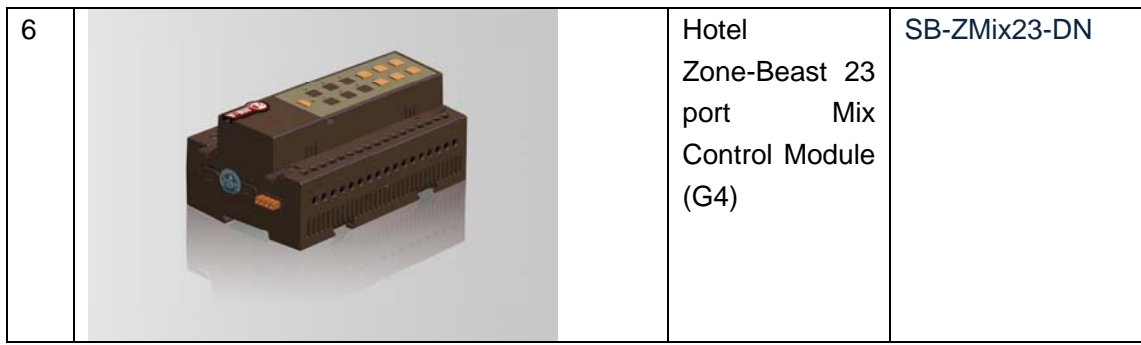

## **3. Cabling and Installation**

Make sure the cabling and installation are ready, for the connection diagram, please check above **Smart-Hotel System instruction**

## **4. Prepare one Server**

you need to have one server that is always run in 24 hours,

| SN            | <b>DESC</b>   | Specification                                                   |
|---------------|---------------|-----------------------------------------------------------------|
| 1             | Server        | OS: Microsoft windows server 2003 (recommended)                 |
|               | computer      | or WINXP (for temporary needed)                                 |
|               |               | or WIN7 (for temporary needed)                                  |
|               |               | Microsoft*<br><b>Windows Server 2003</b>                        |
|               |               | The server needs to be run in 24 hours every day, so the server |
|               |               | must be stable.                                                 |
|               |               | You can use your laptop with XP system as server for temporary  |
|               |               | needed.                                                         |
| $\mathcal{P}$ | MS SQL Server | <b>SQL Sever Version required:</b>                              |
|               | software      | MS SQL Server software 2000 personal edition (this personal     |
|               |               | edition version can be installed on WINXP and WIN7 and          |
|               |               | windows Server 2003 system) (Recommended)                       |
|               |               |                                                                 |

Here is the specification for the server:

### **5. Install MS SQL Server 2000 Personal Edition Version**

### **on the Server**

we recommended the version of MS SQL Server either MS SQL Server 2000 Personal edition to be installed on the server.

MS SQL Server 2000 Personal Edition Version is available from the link below: [http://www.4shared.com/rar/PNSmekRm/Microsoft\\_SQL\\_Server\\_2000\\_Pers.html](http://www.4shared.com/rar/PNSmekRm/Microsoft_SQL_Server_2000_Pers.html)

To download it, you need to have account of 4shared website, if you don't have it, just register for free.

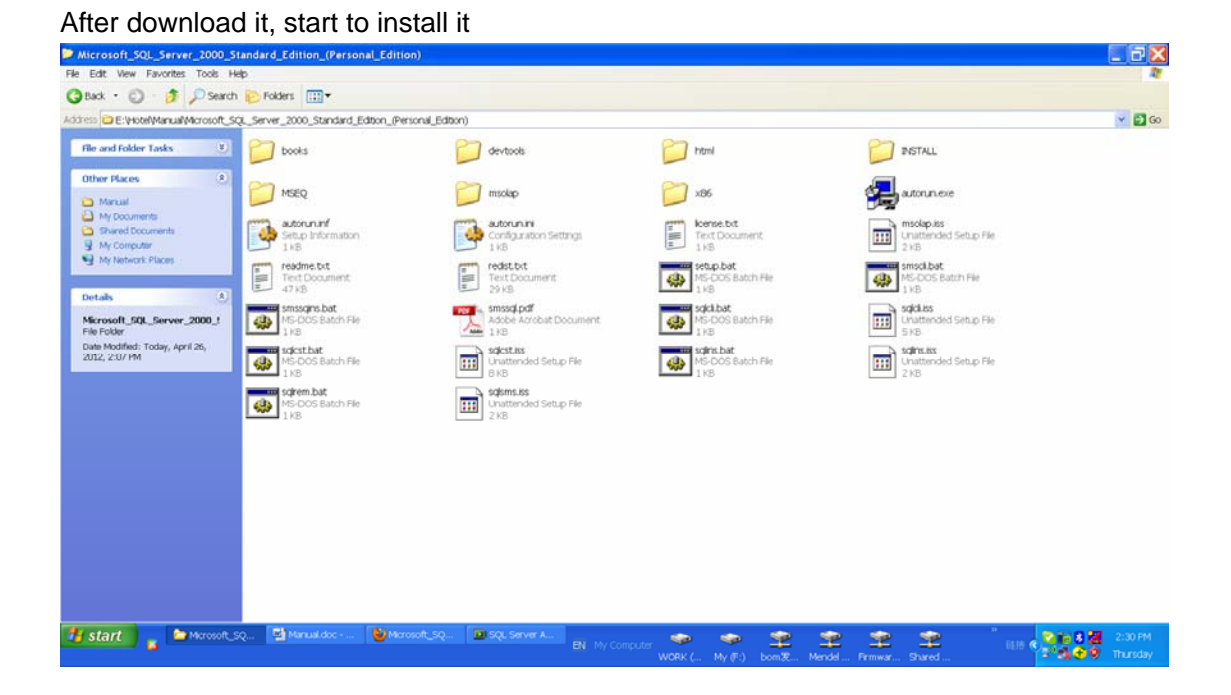

Double click to run the Autorun.exe, click **SQL Server 2000 components** 

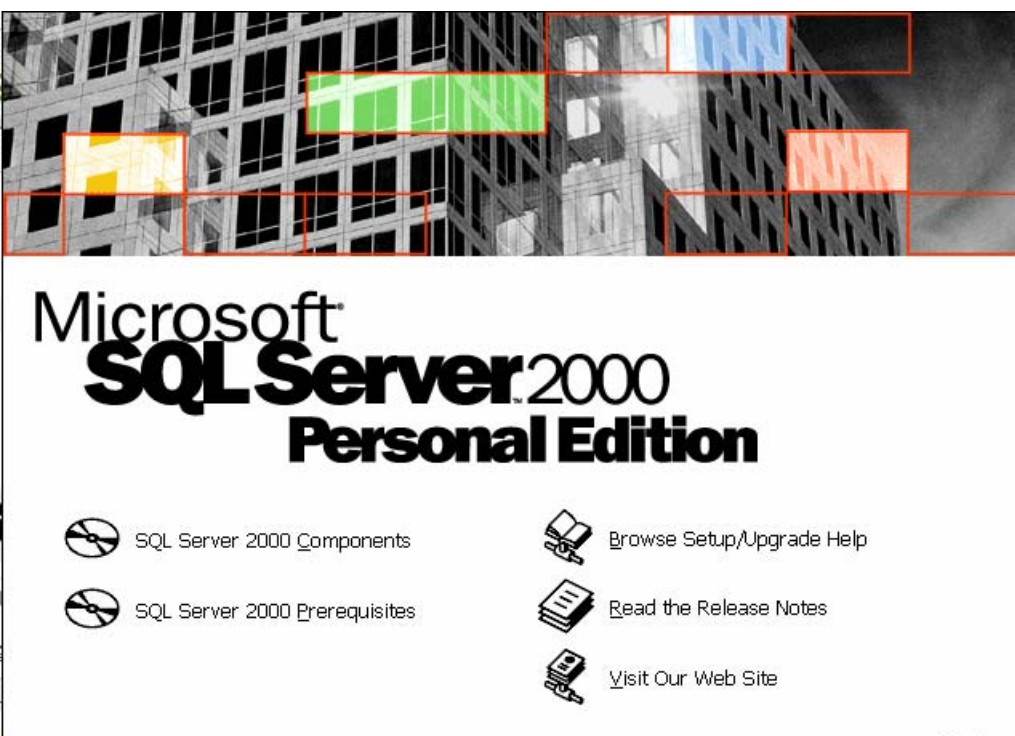

#### Click **Install Database Server**

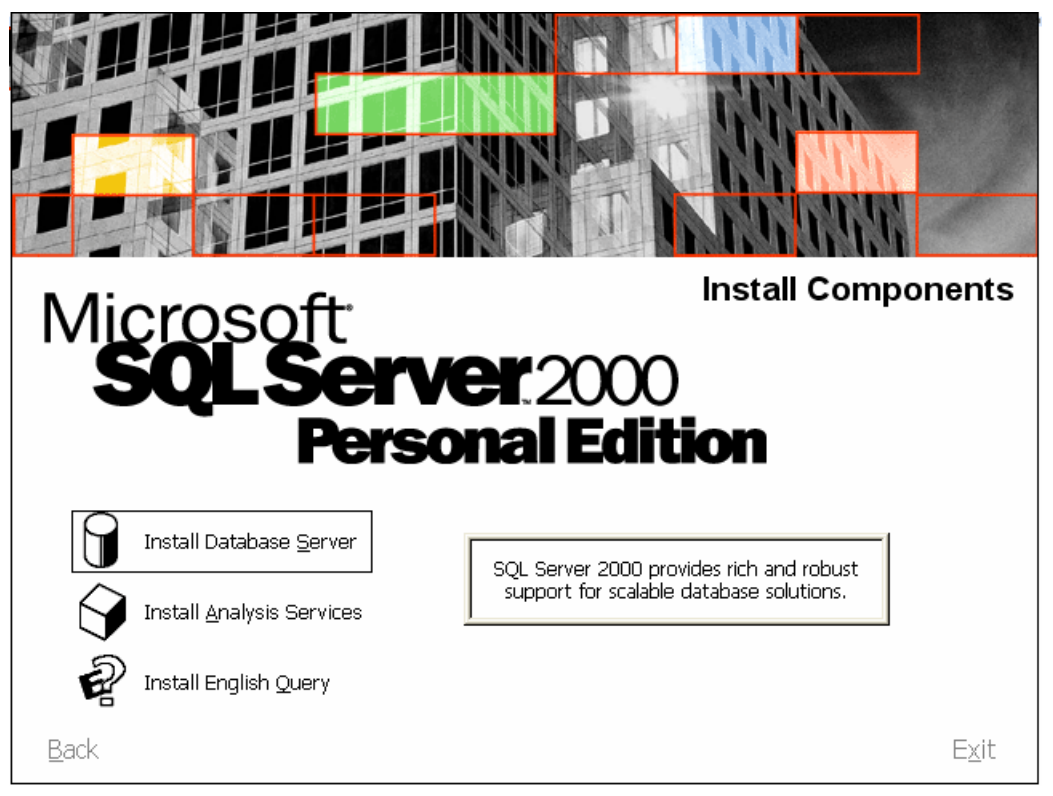

Exit

### Select **Local Computer**

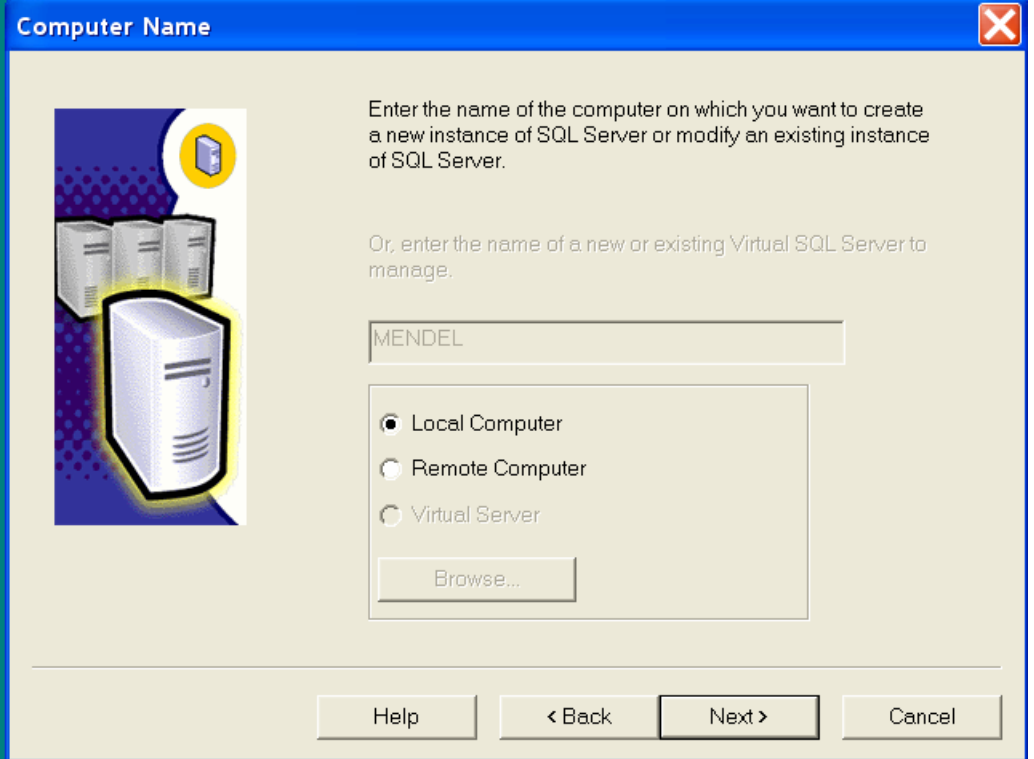

Select **create a new instance of SQL server, or install Client Tools** 

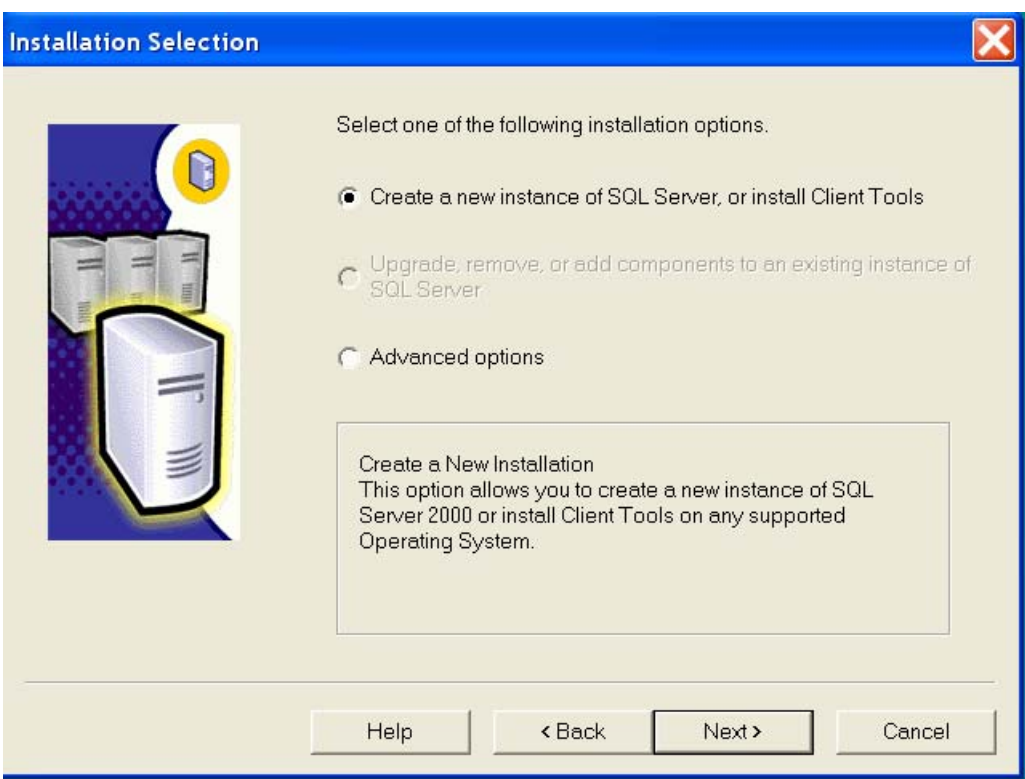

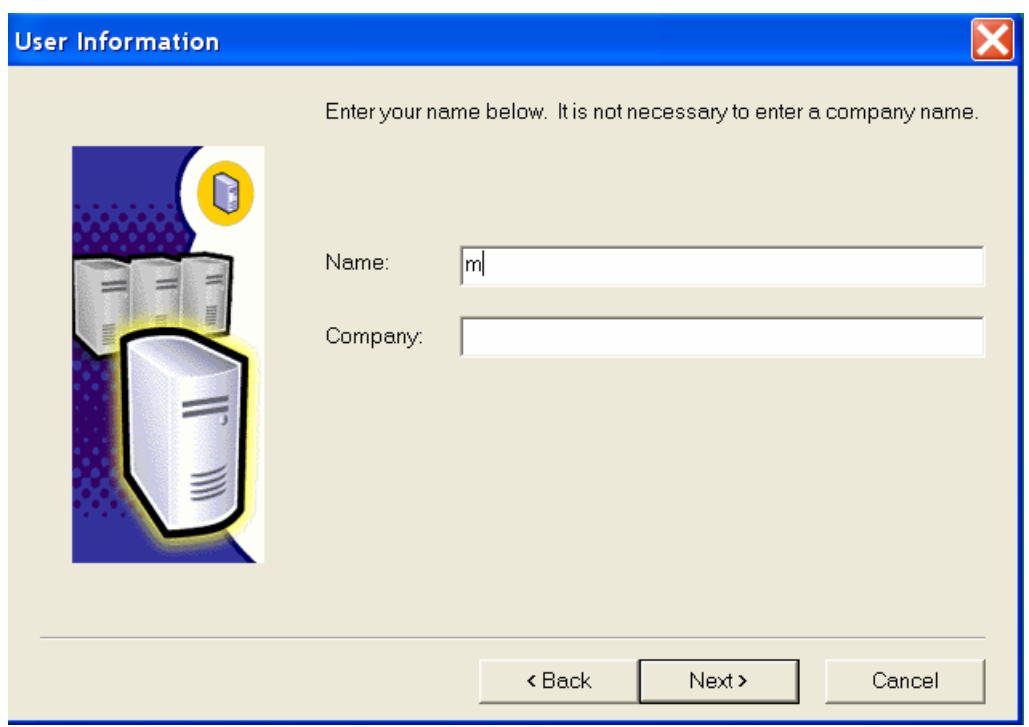

### Select **Server and Client Tools**

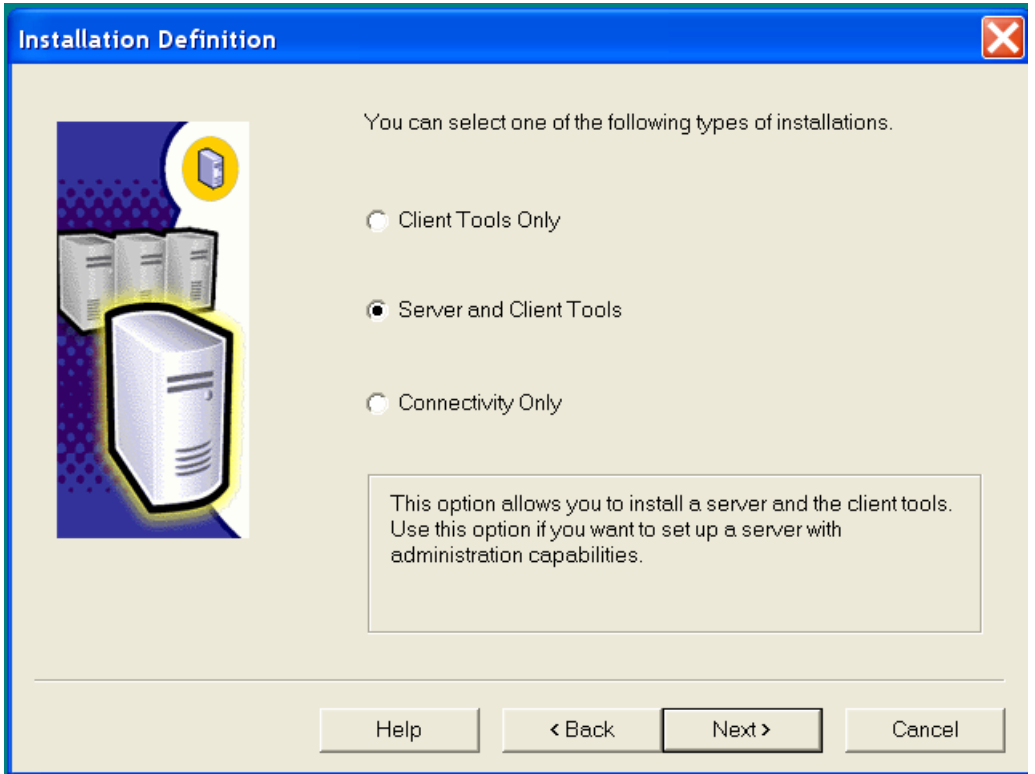

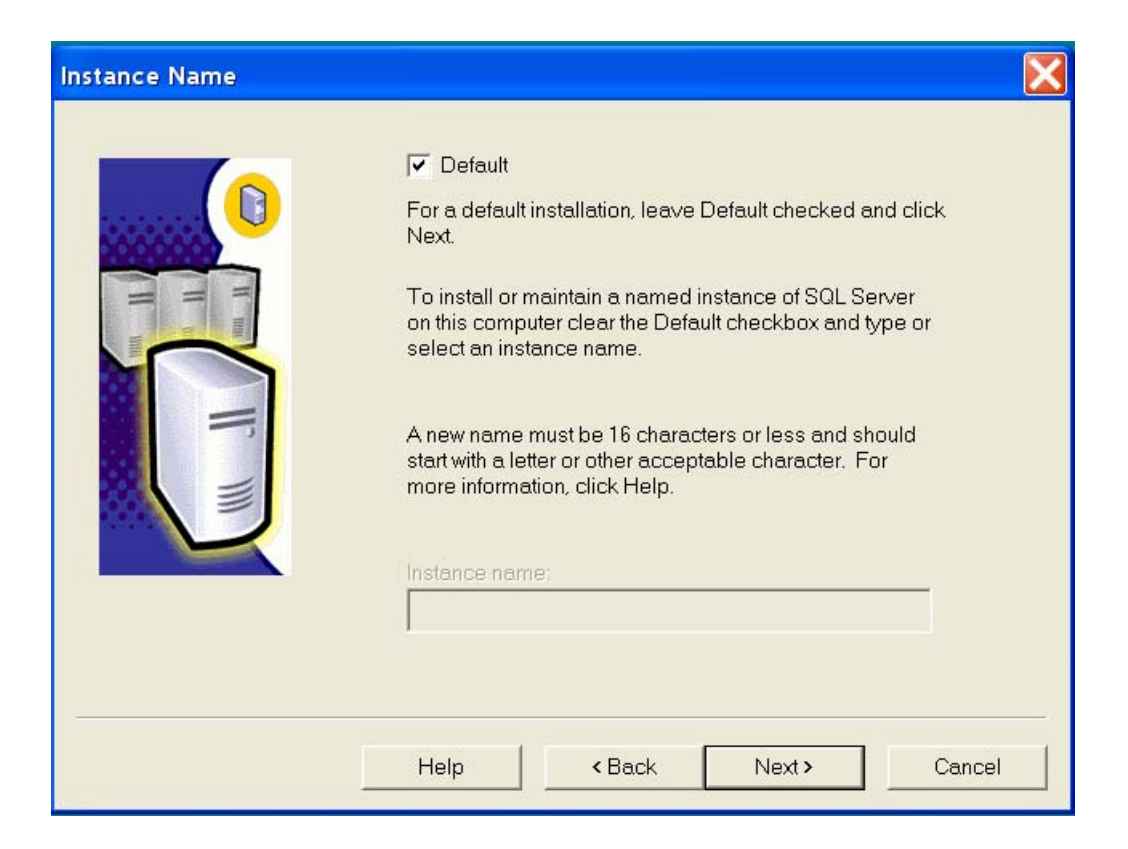

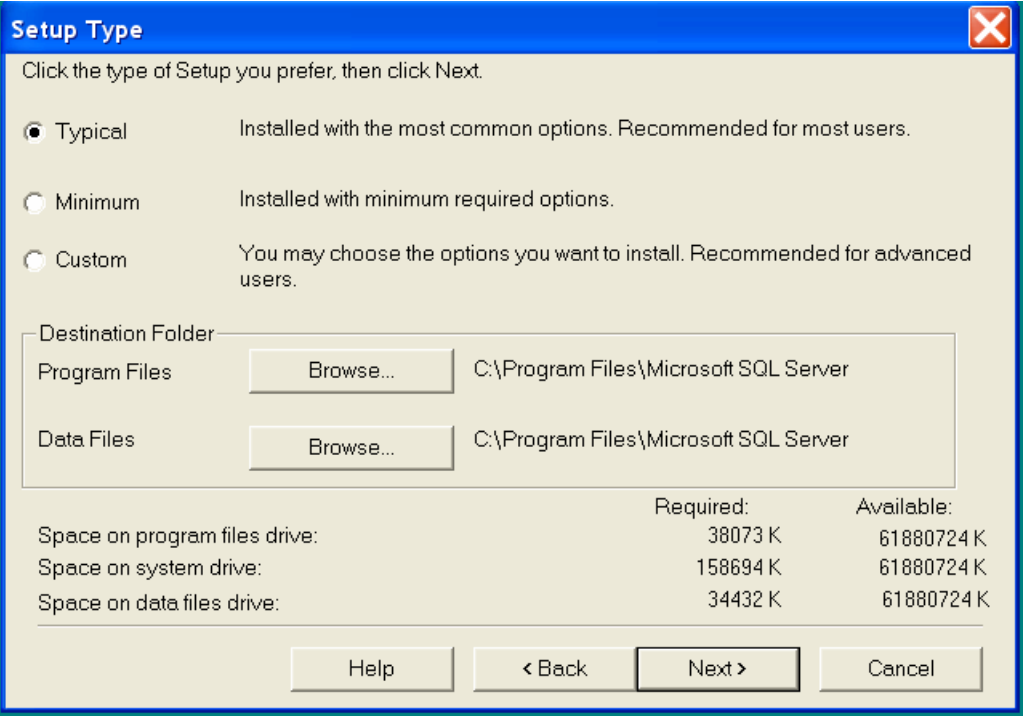

### Select **Use the Local System account**

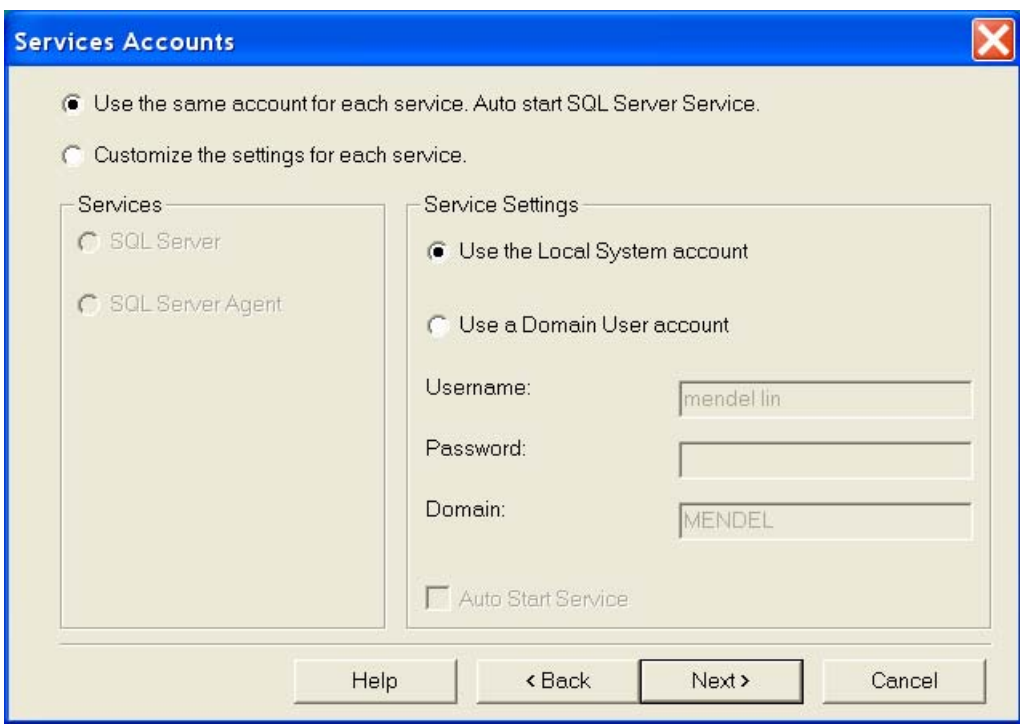

Select **Mixed Mode,** the username is sa, please type the password and remember it.

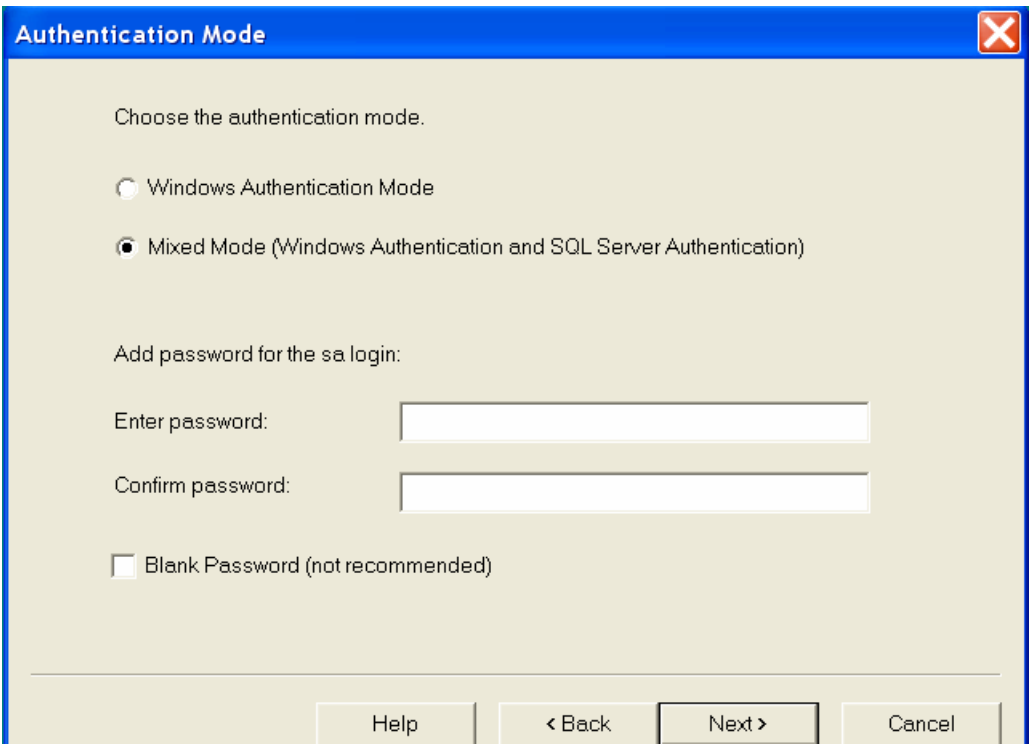

Then just click next unit it's done.

 You can see Microsoft SQL Server from the start menu after the installation is complete.

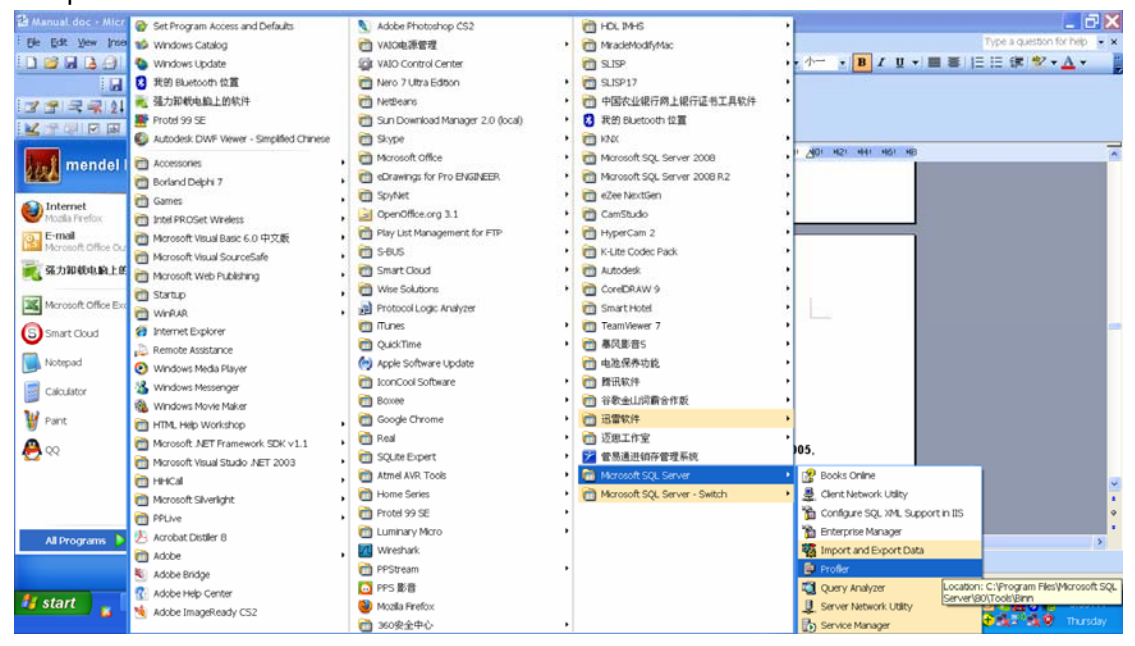

### 6. Create SmartHotel Database on SQL Server

**Important Hint:** if you don't have SmartHotel database on your SQL server, you need to create it by following step; But if you have already had it, please do not delete you own SmartHotel database and restore the new database. If did that, all your data will be lost.

**Start Menu-> All Programs -> Microsoft SQL Server,** Click **Enterprise Manager**

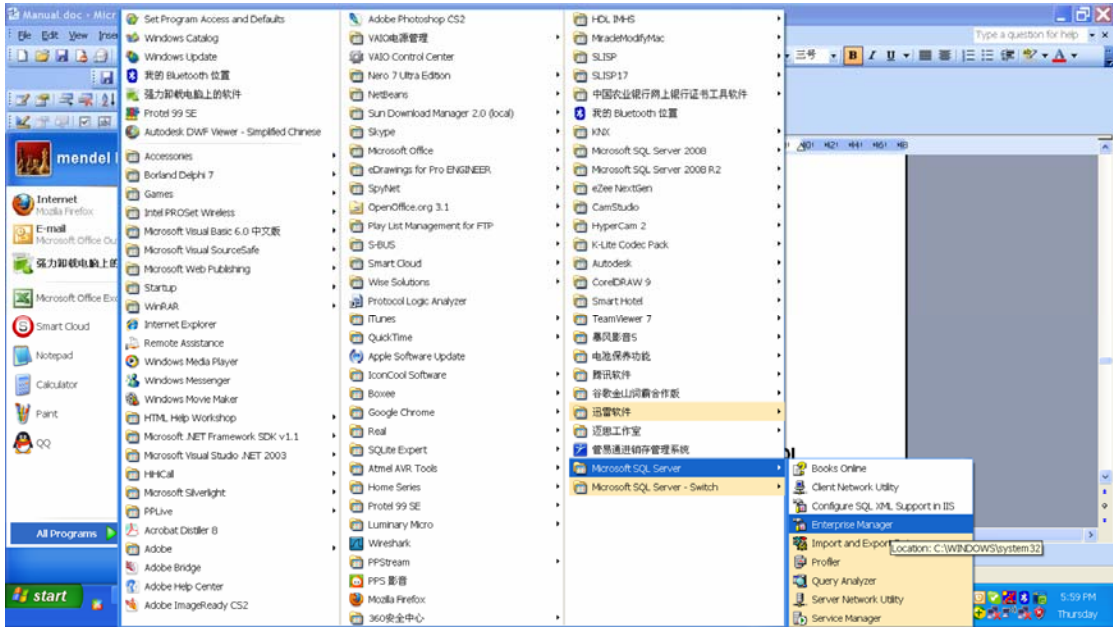

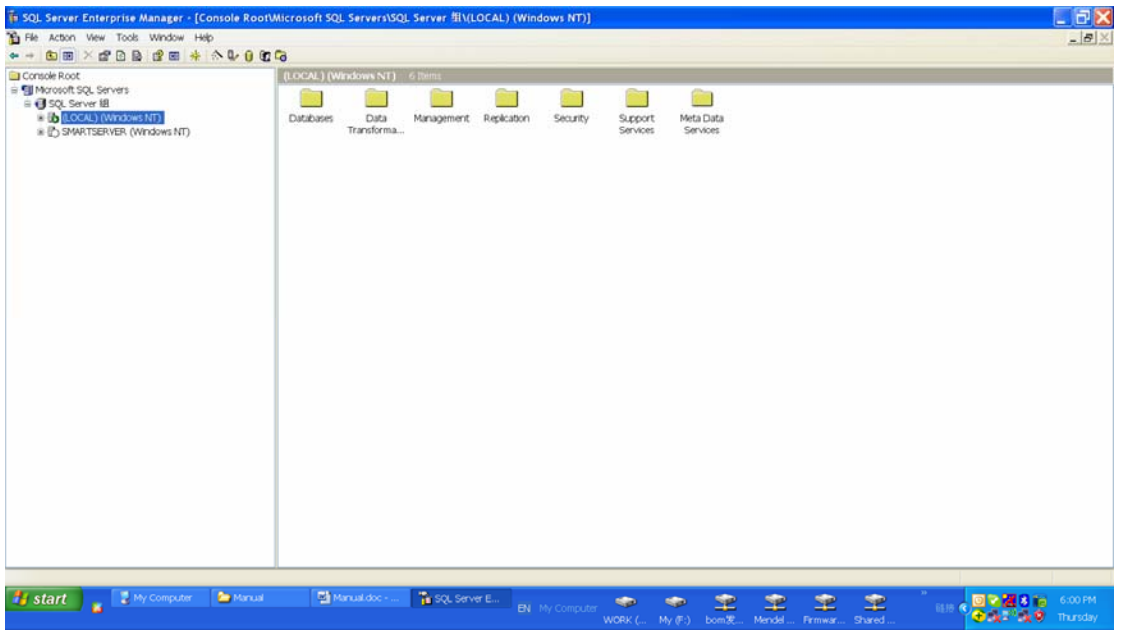

Right Click **(Local)**, Click **Edit SQL Server Registration Properties** 

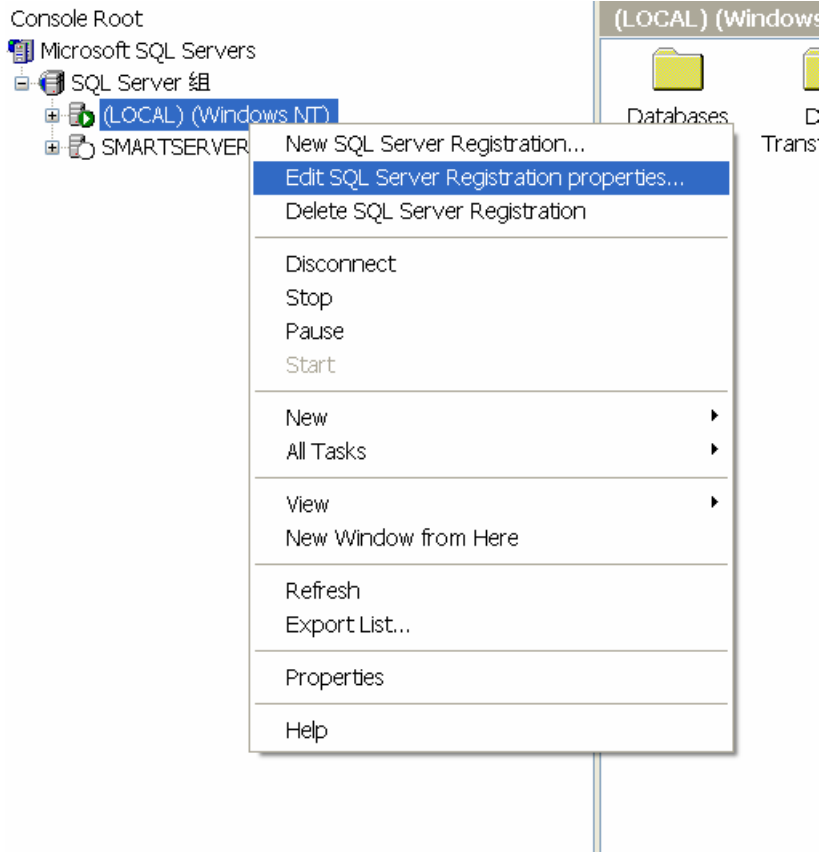

Type the username and password as below, then click button **OK** to connect SQL Server

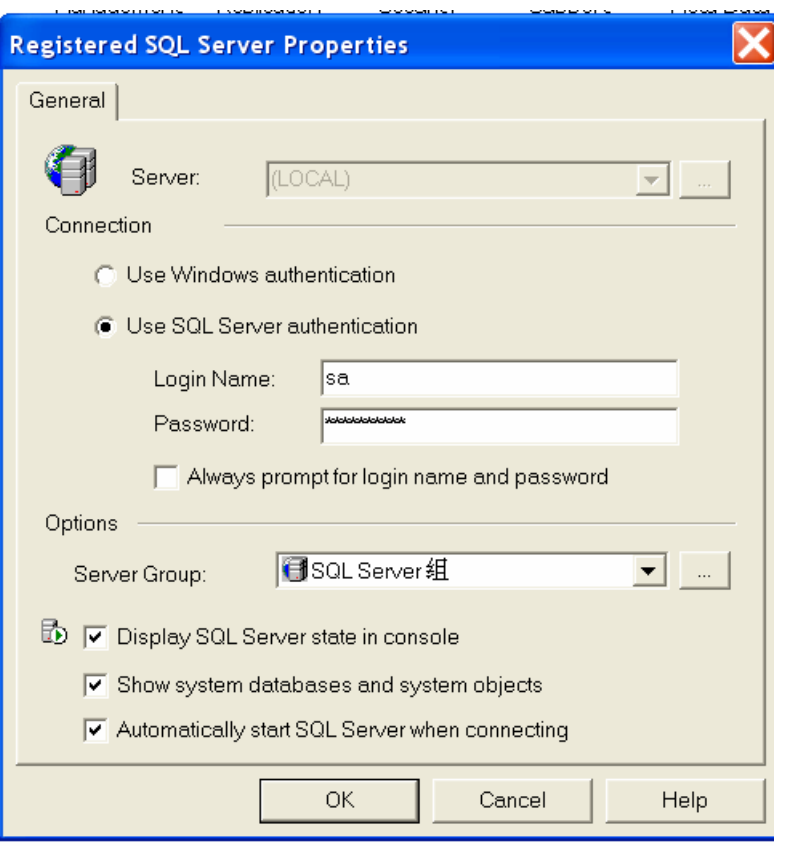

### Right Click **Databases -> All Tasks -> Restore Database**

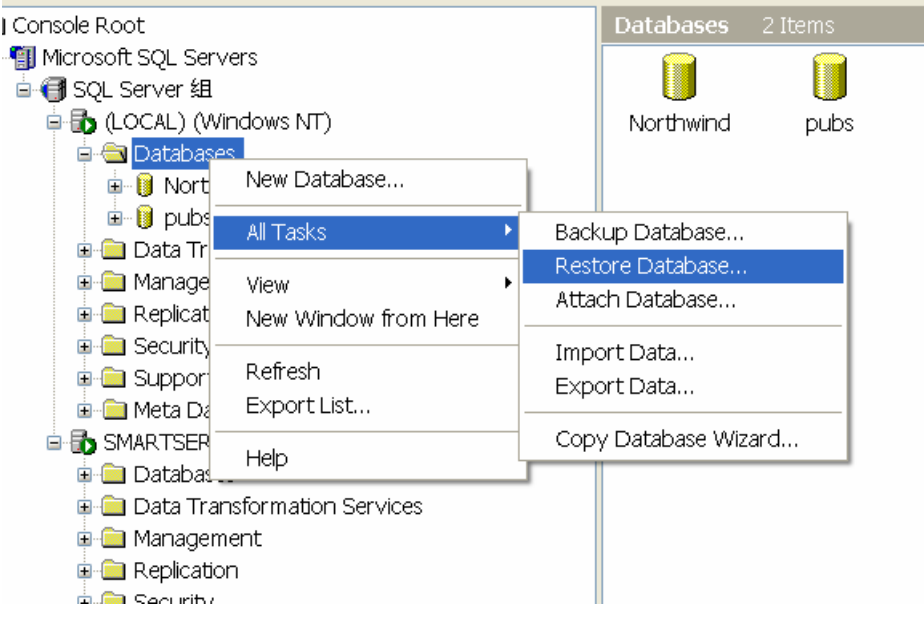

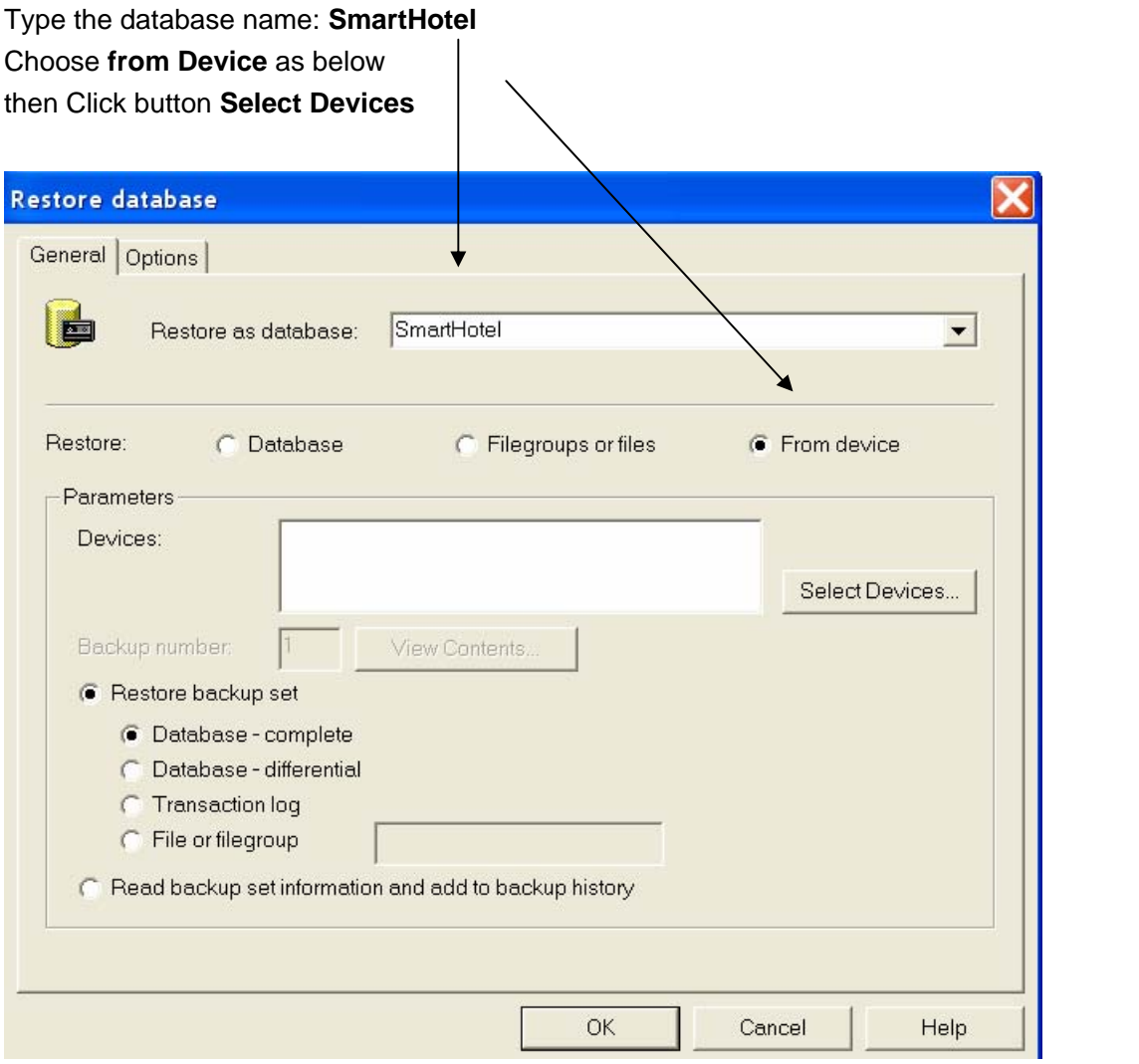

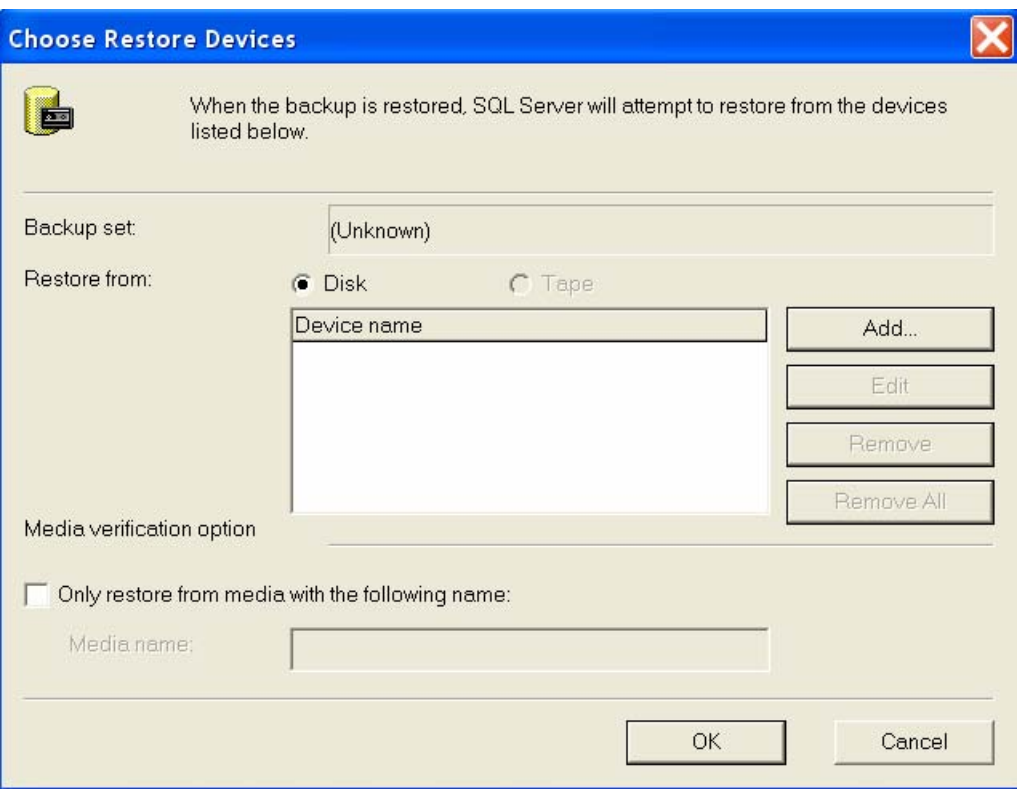

Click button **Add** above, and choose the database file: Smart Hotel Database for MS SQL Server 2000, and click the button **OK**

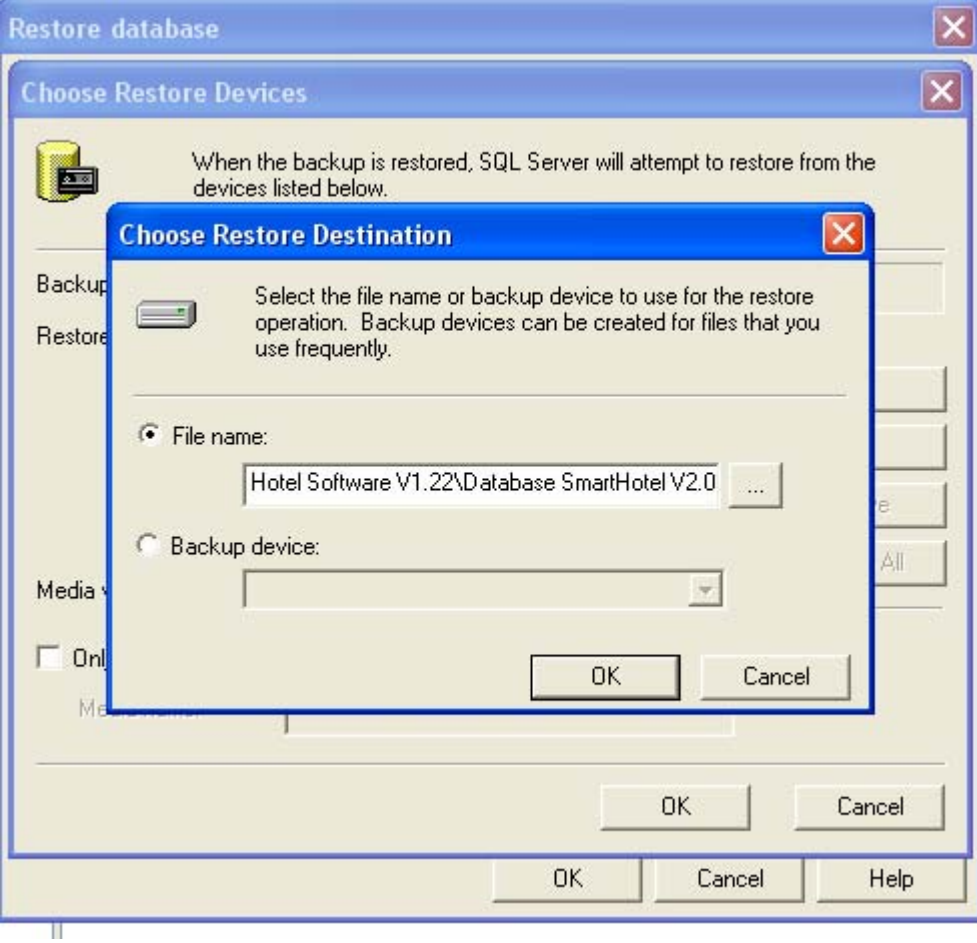

### $\overline{\mathsf{x}}$ **Choose Restore Devices** When the backup is restored, SQL Server will attempt to restore from the devices listed below. 画 Backup set: Unknown)  $\bigcap$  Tape Restore from:  $\bullet$  Disk Device name Add... E:\publish\Hotel\Smart Hotel Software V1 Edit Remove Remove All Media verification option  $\overline{\Box}$  Only restore from media with the following name: Media name: 0K Cancel J.

#### Click the button **OK** above

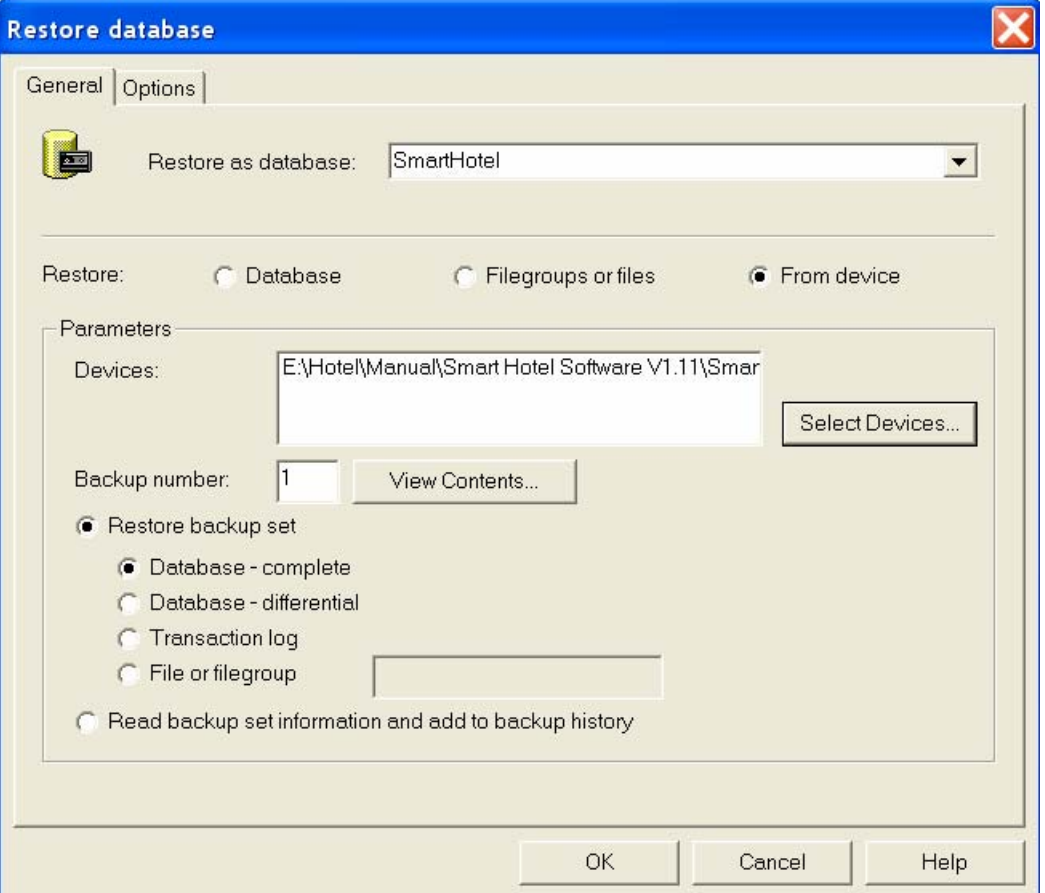

### Select the tab **Options**

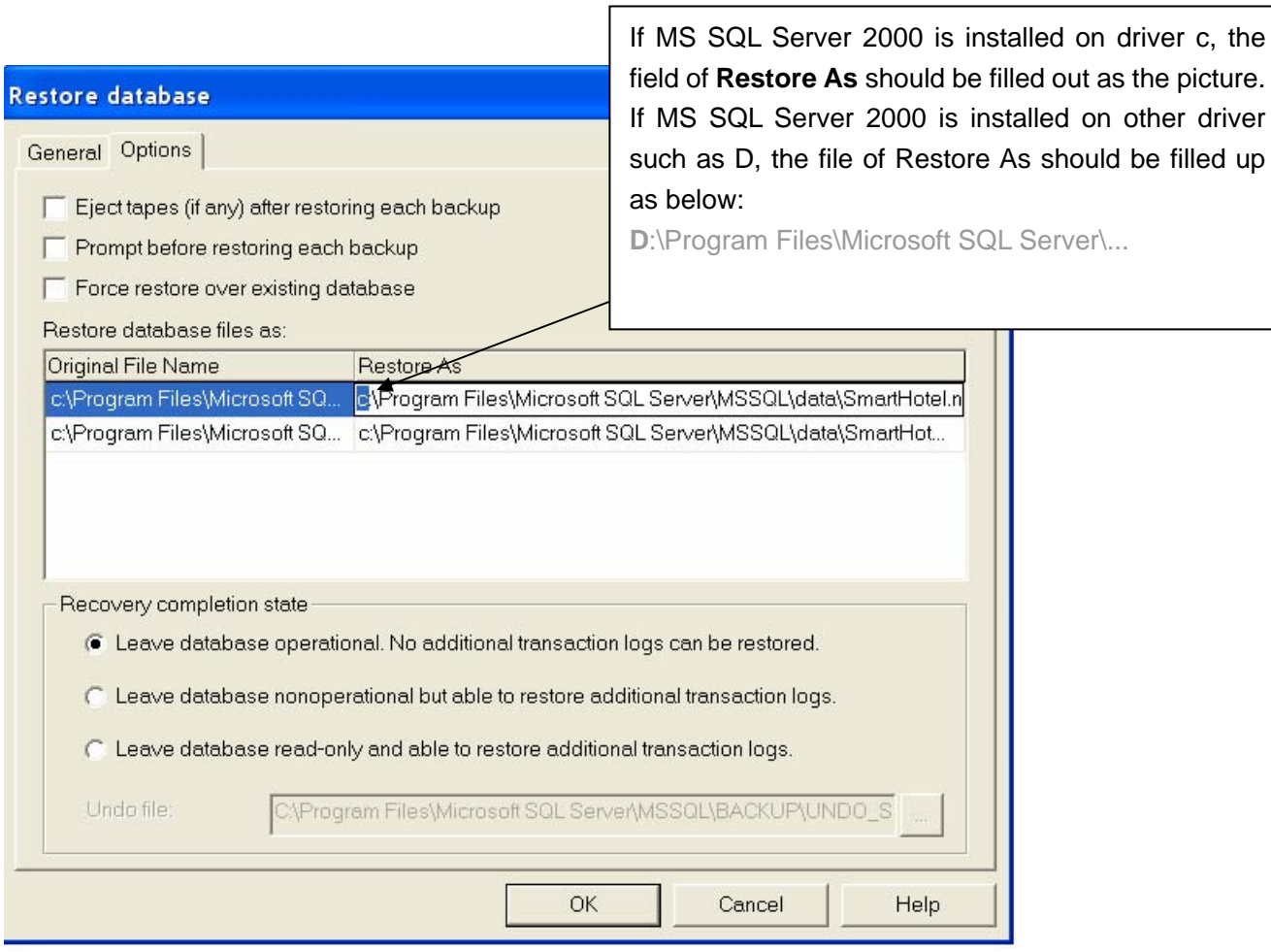

Then Press **OK** Button

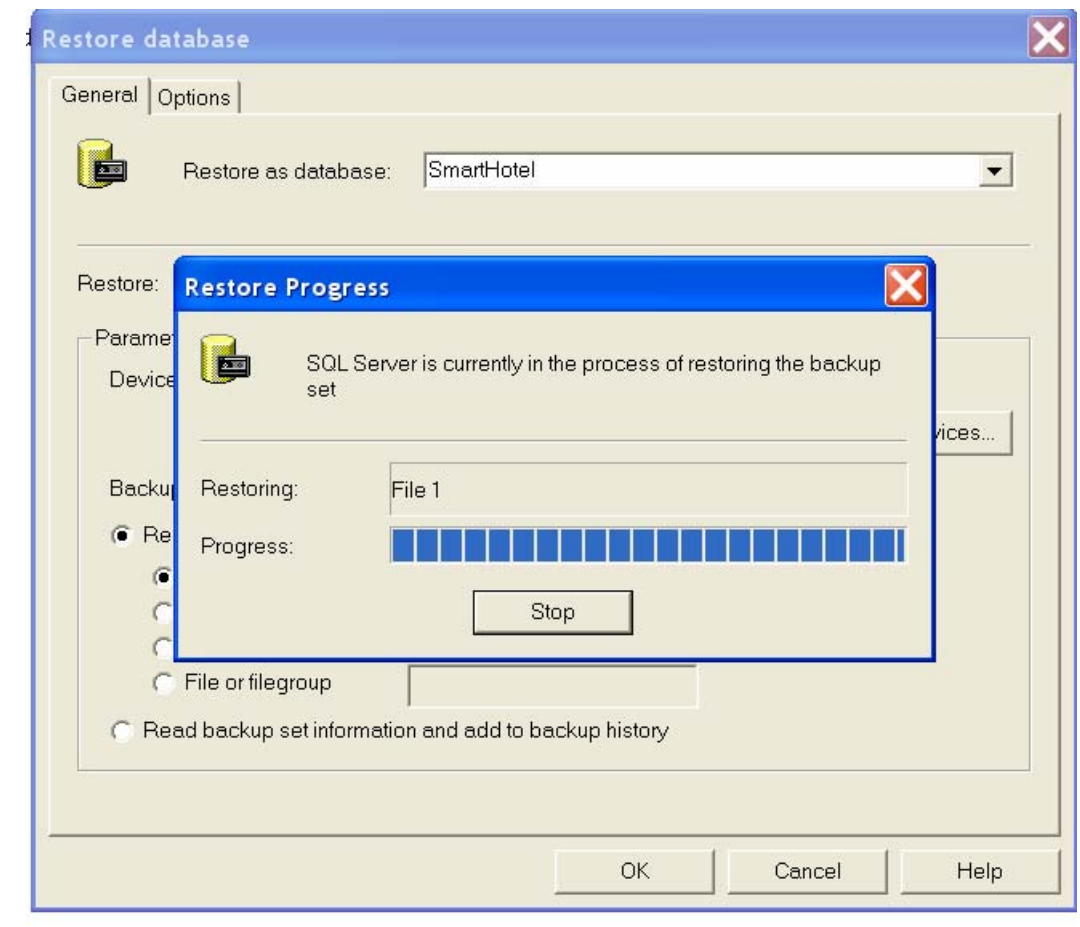

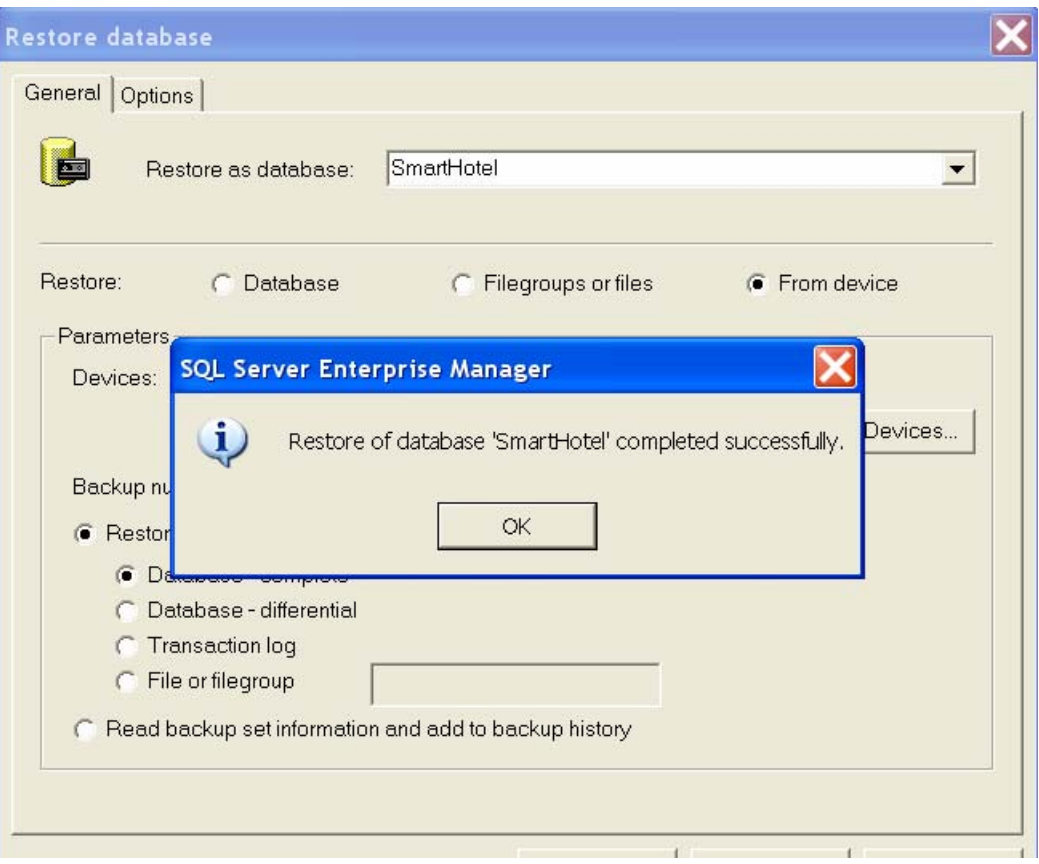

### It will show SmartHotel database as below after successfully restore database.

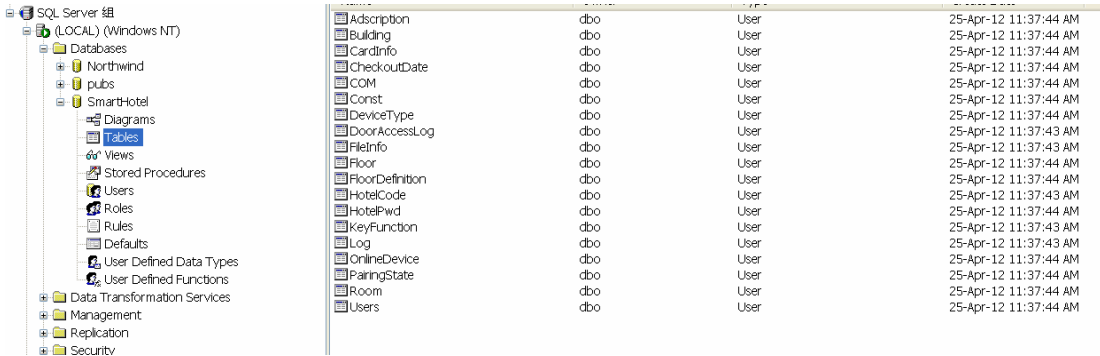

# **7.Get started to run Smart Hotel Software**

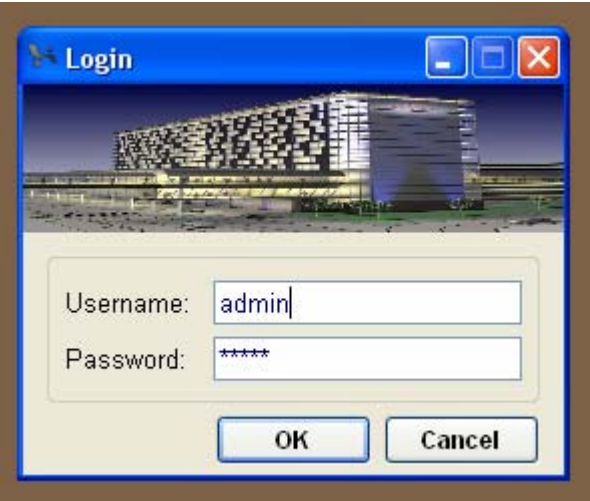

The default username is admin, Password: admin

when you first time run this software, or press CTRL+SHIFT+F12 together, the following screen will be displayed:

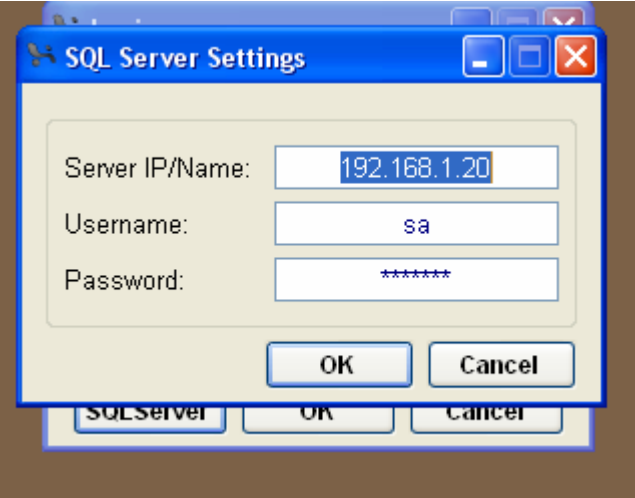

 Above screen is for SQL Server Settings, Server IP and username and password are required. Username & password is for SQL Server, after fill out the database as above, click button OK.

If it's successful, it will show the screen below

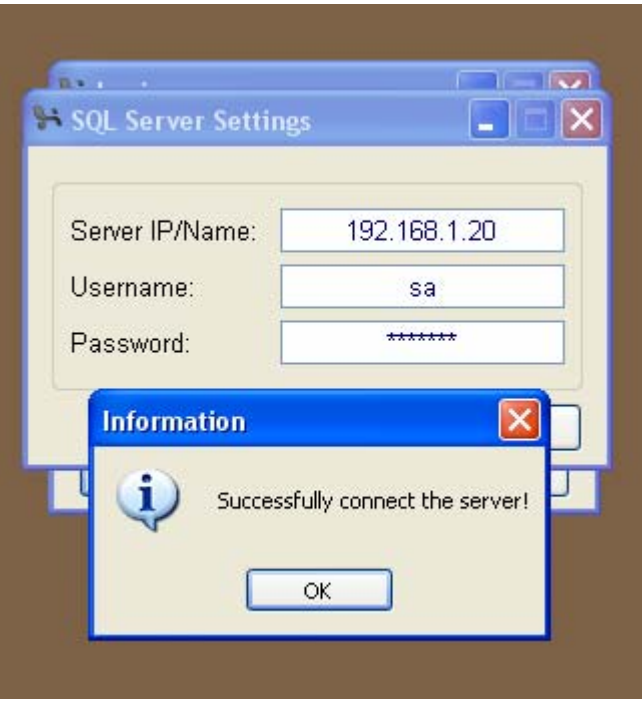

If it fails, the follow screen will be showed:

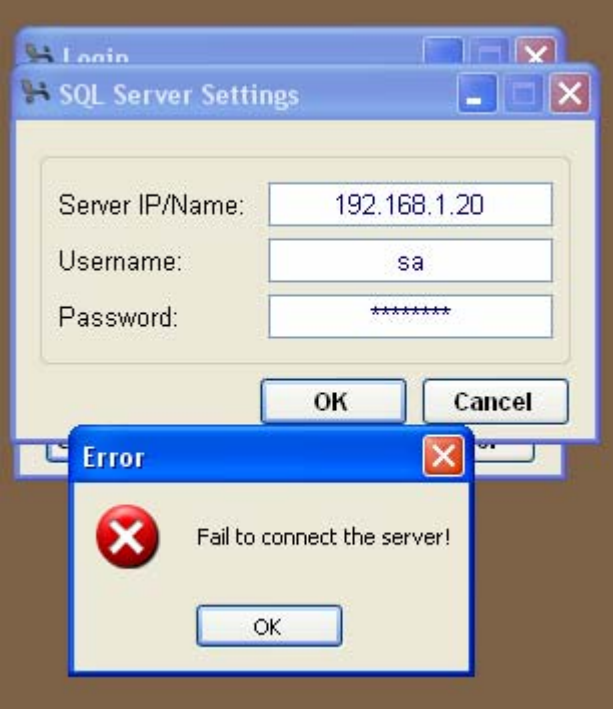

After you have successfully configured the SQL Server, the SQL Server Settings Page will not show again, if you would like to change the SQL Server settings, there is one way to do that.

In Login Page, Press key **CTRL+Shift+F12** together, the button **SQL Server** will be showed as below:

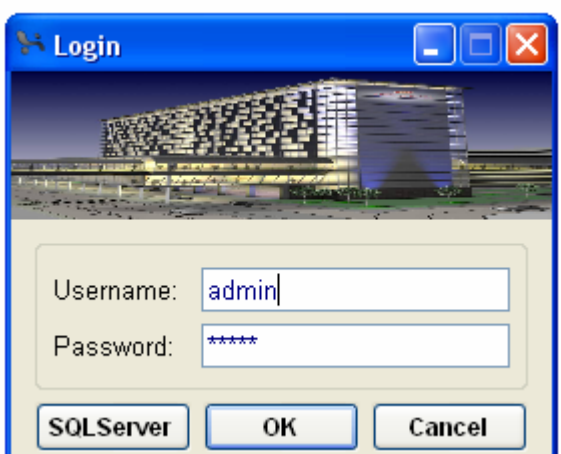

Then you just click the button **SQLServer** to go to SQL Server Settings Page.

# **8. Password of Philips MIFAIRE RF Card and Hotel**

### **Door Access**

the system requires Philips MIFARE RF Card; the model # of card can be Philips S50 and S70 both.

MIFARE RF card and hotel card access device both has password and need to set same password so that the RF card can open the door.

The password is taking 6 bytes, each byte can be set  $0 \sim 255$ ,

The factory default password of MIFARE RF card is 255 255 255 255 255 255

The factory default password of Hotel Card Access device is also 255 255 255 255 255 255

When you are going to change the password, Please make sure all hotel door access device are online.

Here is the screen for changing password of both RF card and Hotel Door Access Device. Menu **Property Setup -> Hotel Card & Door Bell Password** 

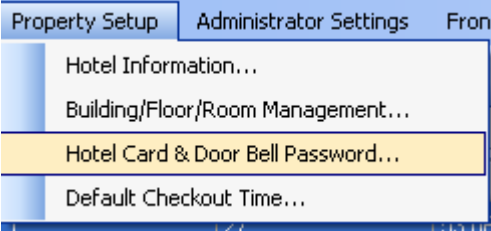

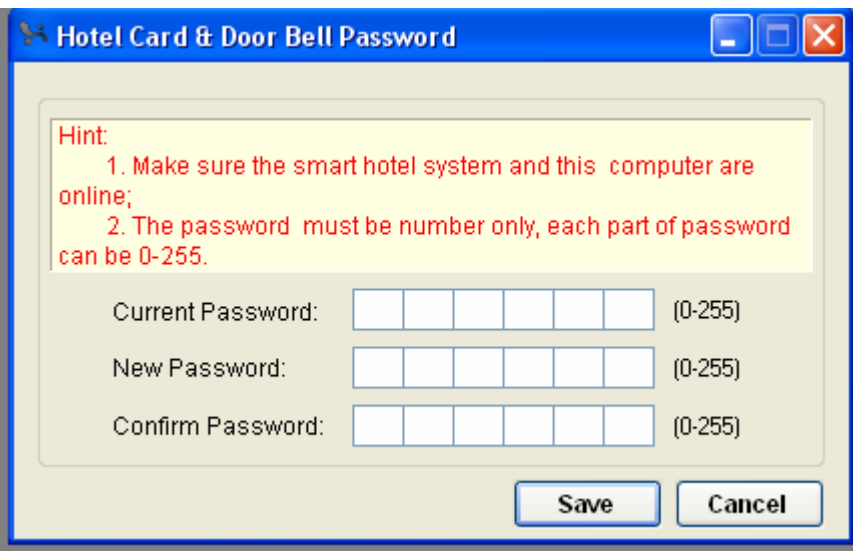

 $\overline{\phantom{a}}$ 

## **9. Building, Floor, Room Settings**

Menu **Property Setup -> Building/Floor/Room Management**

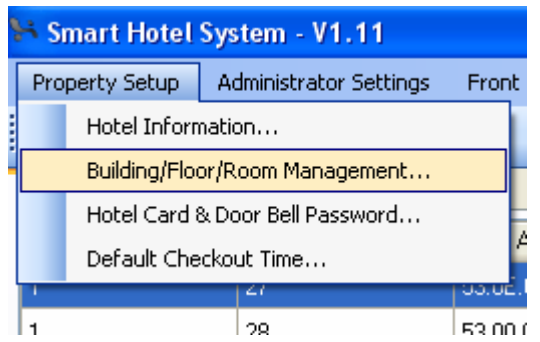

# **Building Settings**

if the hotel has more than one building, you can add the building. Building # is up to 255.

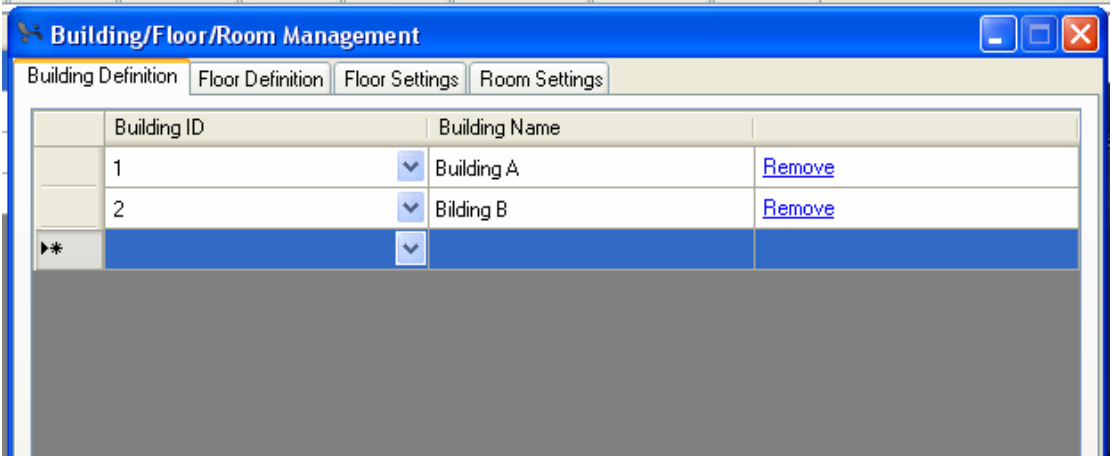

# **Floor Definition**

Define all the floor name as needed, floor # is up to 255

![](_page_27_Picture_31.jpeg)

## **Floor Settings**

what floors you have in the building?

Go to tab Floor Settings, choose the Floor ID, Floor Name, Click button Save after it's done.

![](_page_28_Picture_11.jpeg)

# **Room Settings**

what are the room No in each floor?

Choose the building and floor, then you can go add the room# you need in batch.

![](_page_28_Picture_12.jpeg)

# **10. Scan all online devices**

Click the scan button on the toolbar as below

![](_page_29_Picture_24.jpeg)

#### Click button **Fast Scan**

![](_page_29_Picture_25.jpeg)

After you got all the online devices, click button **Add All** to devices list.

**Device List**

![](_page_30_Picture_23.jpeg)

![](_page_30_Picture_24.jpeg)

# **11. Pairing Room Devices**

Here take room# 302 as example

![](_page_30_Figure_4.jpeg)

Double click the room#,

![](_page_31_Picture_6.jpeg)

Click the button Select Device...

![](_page_32_Picture_38.jpeg)

Choose the devices that you would like to add to current room. Then click button **OK** 

### **please note that the devices has been added to other room will not show in above screen, if would like to change, you need to remove the devices from that room first.**

![](_page_32_Picture_39.jpeg)

![](_page_33_Picture_9.jpeg)

Click above button **Save Pairing,** after successfully pair the devices in the room, the screen shows as below

![](_page_34_Figure_0.jpeg)

# **12. Check in**

on the smart hotel system software, menu **Front Desk**, click **Check In**,

![](_page_34_Picture_3.jpeg)

![](_page_35_Picture_6.jpeg)

Here is the example for releasing guest card:

![](_page_36_Picture_24.jpeg)

![](_page_37_Picture_11.jpeg)

Click above button **Check In Now** 

![](_page_38_Picture_12.jpeg)

Here is the example for releasing floor card for cleaner: Put the RF card on the Card encode device.

![](_page_38_Picture_2.jpeg)

![](_page_39_Picture_24.jpeg)

After successfully release card, it will show the status on the bottom.

Status: Successfully release card!

Now this card can open the doors of eighth and night floor.

### **13. Check Out**

![](_page_39_Picture_5.jpeg)

Put the card on card encoding device,

click button **Check Out** 

![](_page_40_Picture_2.jpeg)

### **14. Cancel Card**

All card number will be stored in SQL Server when check in, if the card is loss, you can cancel this card by software.

![](_page_40_Picture_5.jpeg)

You search the card name or ID or passport,

![](_page_40_Picture_37.jpeg)

or if you have card on your hand, you can read the card number, then cancel it.

![](_page_41_Picture_19.jpeg)

# **15. Hotel Door Bell Access Settings**

choose the room# that you would like to configure; here take the room# 302 as example. Double click the room# 302

![](_page_41_Picture_4.jpeg)

![](_page_42_Figure_0.jpeg)

Double click the picture of hotel door bell access

![](_page_43_Picture_22.jpeg)

The Hotel Door Bell access has built in the clock, if the clock on the module is not accurate, please presses the button **Calibrate Now** above.

### Dry Contact Settings

please know that Dry Contact 2 is for door magnet sensor, so Dry Contact 2 must be NC.

![](_page_43_Picture_23.jpeg)

### **16. Hotel Card Holder Settings**

![](_page_44_Figure_0.jpeg)

### Double click the picture of hotel card holder

![](_page_44_Picture_25.jpeg)

![](_page_45_Picture_10.jpeg)

Please know that the dry contact 1 is for external bell, dry contact 1 can connect to normal external bell to turn on /off the bell. So it must be NO

![](_page_46_Picture_0.jpeg)

# **17. Hotel AUX Power Settings**

Double click the picture of AUX Power:

![](_page_47_Picture_16.jpeg)

### Mood for Power On

Mood is up to 10, the current default mood only has one.

![](_page_47_Picture_17.jpeg)

# **18. Hotel Zone Beast Settings**

![](_page_48_Figure_0.jpeg)

Double click the picture of hotel mix controller (Zone Beast)

### **General**

![](_page_48_Picture_30.jpeg)

### **Channels**

×

![](_page_49_Picture_18.jpeg)

### To modify Remark, just click the button **Remark**

![](_page_49_Picture_19.jpeg)

#### **Scene**

![](_page_50_Picture_9.jpeg)

### **Motor**

![](_page_50_Picture_10.jpeg)

**HVAC** 

![](_page_51_Picture_2.jpeg)

![](_page_51_Picture_3.jpeg)

![](_page_52_Picture_2.jpeg)

![](_page_52_Picture_3.jpeg)

![](_page_53_Picture_1.jpeg)

![](_page_54_Figure_0.jpeg)

# **19. Hotel Bedside Controller Settings**

Double click the picture of hotel Bedside

![](_page_55_Picture_6.jpeg)

![](_page_55_Picture_7.jpeg)

![](_page_56_Picture_5.jpeg)

![](_page_56_Picture_6.jpeg)

# **20. Hotel Bedside Controller Settings**

![](_page_57_Picture_0.jpeg)

Connect Card encoder device to your computer by USB, it does not request any driver.